- 1. Laden Sie die Grid Mobile App aus Google Play oder vom Apple App Store herunter.
- 2. Melden Sie sich bei Ihrem MSA Grid-Konto an.

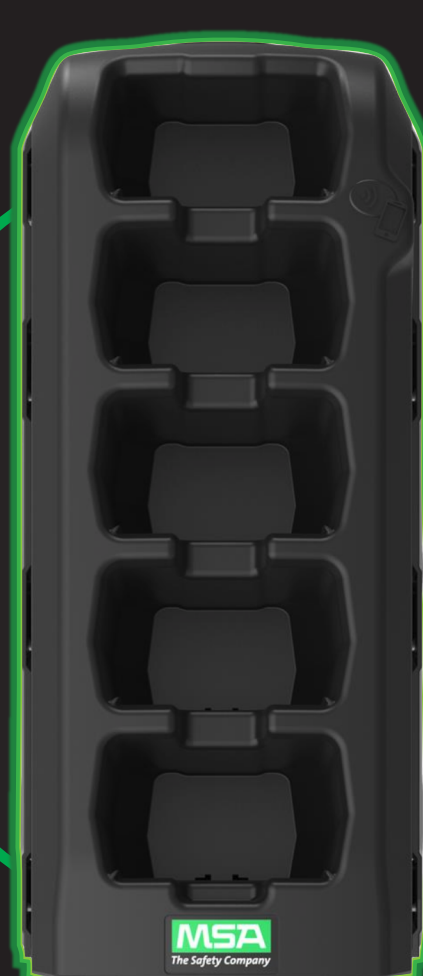

- 1. Richten Sie Ihr ALTAIR io 4 Cloud-Konfigurationsprofil mit der Grid Web App unter der Registerkarte Assets > Configuration ein. Anderenfalls wird die Werkseinstellung verwendet.
- 2. Die Geräte sind in der Regel bei Anlieferung bereits mit der Standardkonfiguration Ihres Kontos betriebsbereit. Beim ersten Einschalten wird jedes Gerät als vernetzt angezeigt und die Standardkonfiguration wird übernommen.
- 3. Sehen Sie ein nicht betriebsbereites Gerät? Verwenden Sie die geführte ALTAIR io 4 Einrichtung mit der Grid Mobile App.

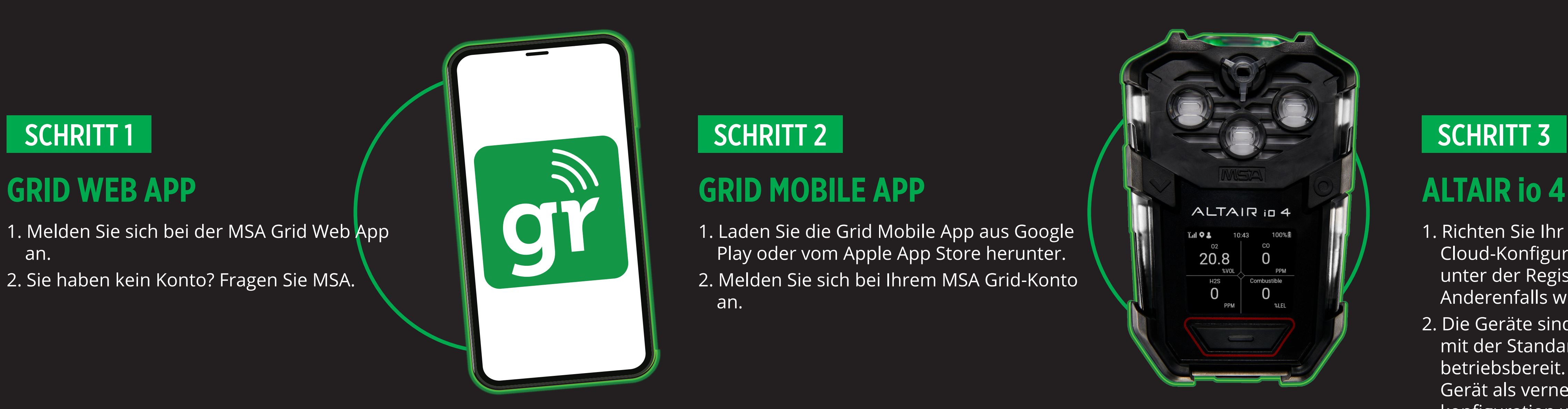

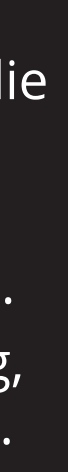

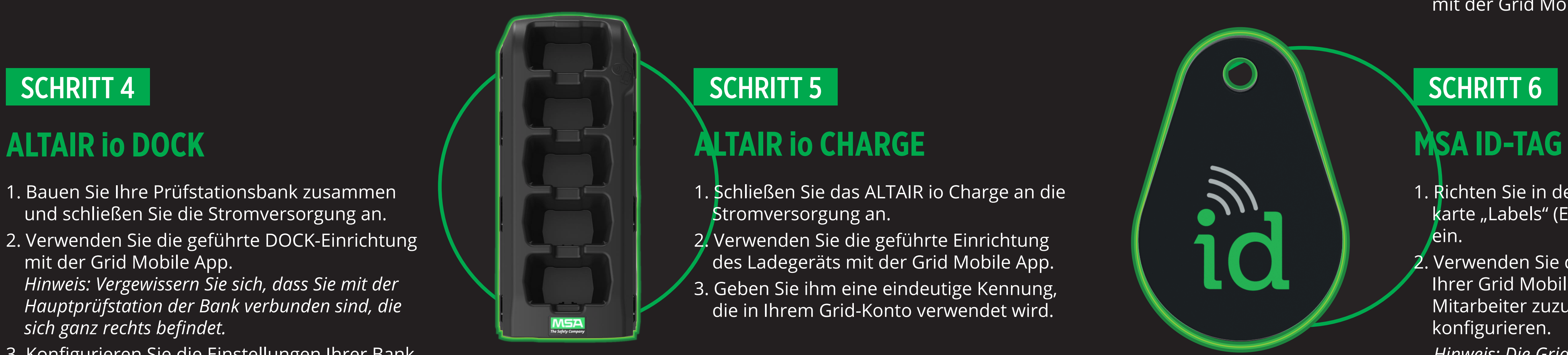

- 1. Bauen Sie Ihre Prüfstationsbank zusammen und schließen Sie die Stromversorgung an.
- 2. Verwenden Sie die geführte DOCK-Einrichtung mit der Grid Mobile App. *Hinweis: Vergewissern Sie sich, dass Sie mit der Hauptprüfstation der Bank verbunden sind, die sich ganz rechts befindet.*
- 3. Konfigurieren Sie die Einstellungen Ihrer Bank – und geben Sie ihr eine eindeutige Kennung, die in Ihrem Grid-Konto verwendet wird.

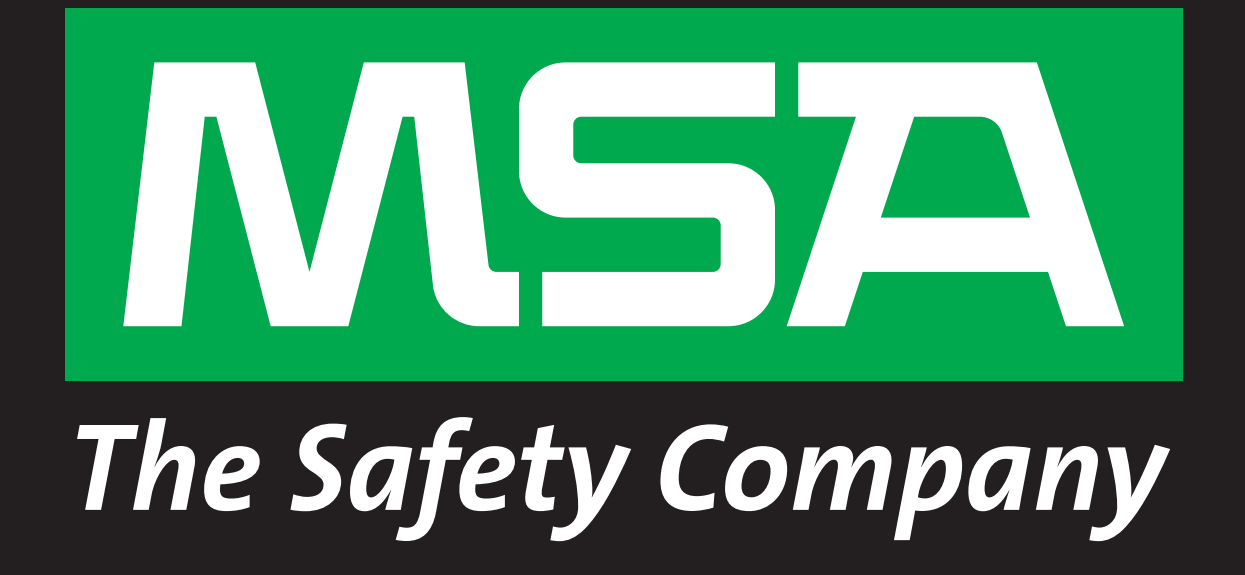

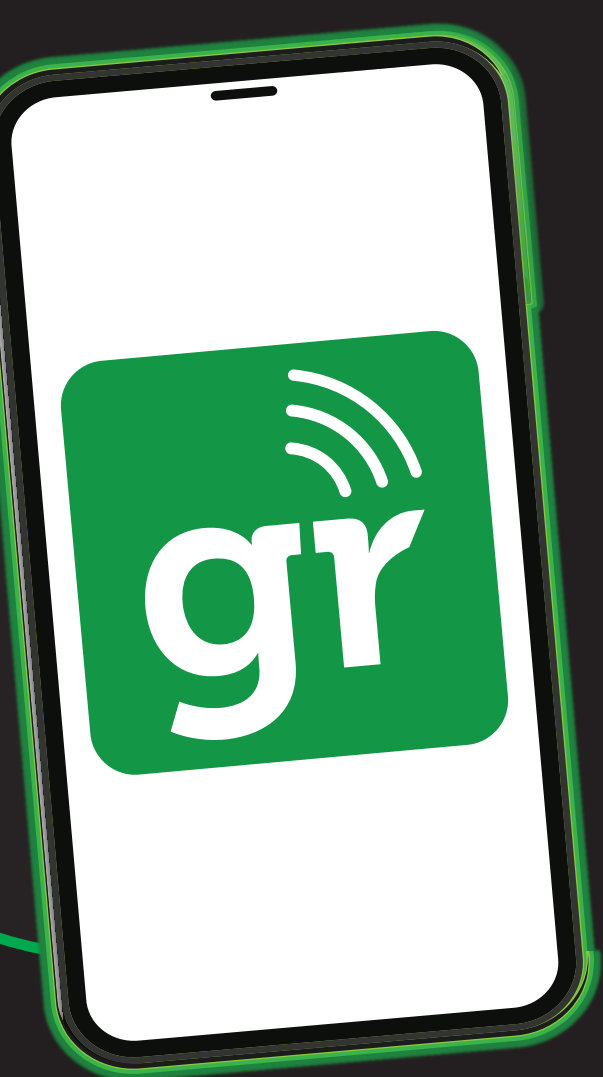

- 1. Schließen Sie das ALTAIR io Charge an die Stromversorgung an.
- 2. Verwenden Sie die geführte Einrichtung des Ladegeräts mit der Grid Mobile App.
- 3. Geben Sie ihm eine eindeutige Kennung, die in Ihrem Grid-Konto verwendet wird.
- 1. Richten Sie in der Grid Web App auf der Registerkarte "Labels" (Etiketten) Ihr Mitarbeiterverzeichnis ein.
- 2. Verwenden Sie die geführte Tag-Einrichtung in Ihrer Grid Mobile App, um das Gerät einem Mitarbeiter zuzuordnen oder als Rückgabe-Tag zu konfigurieren.

 *Hinweis: Die Grid Mobile App füllt Ihr aktuelles Mitarbeiterverzeichnis aus.*

# **ERSTE SCHRITTE | DIE ALTAIR io PRODUKTFAMILIE**

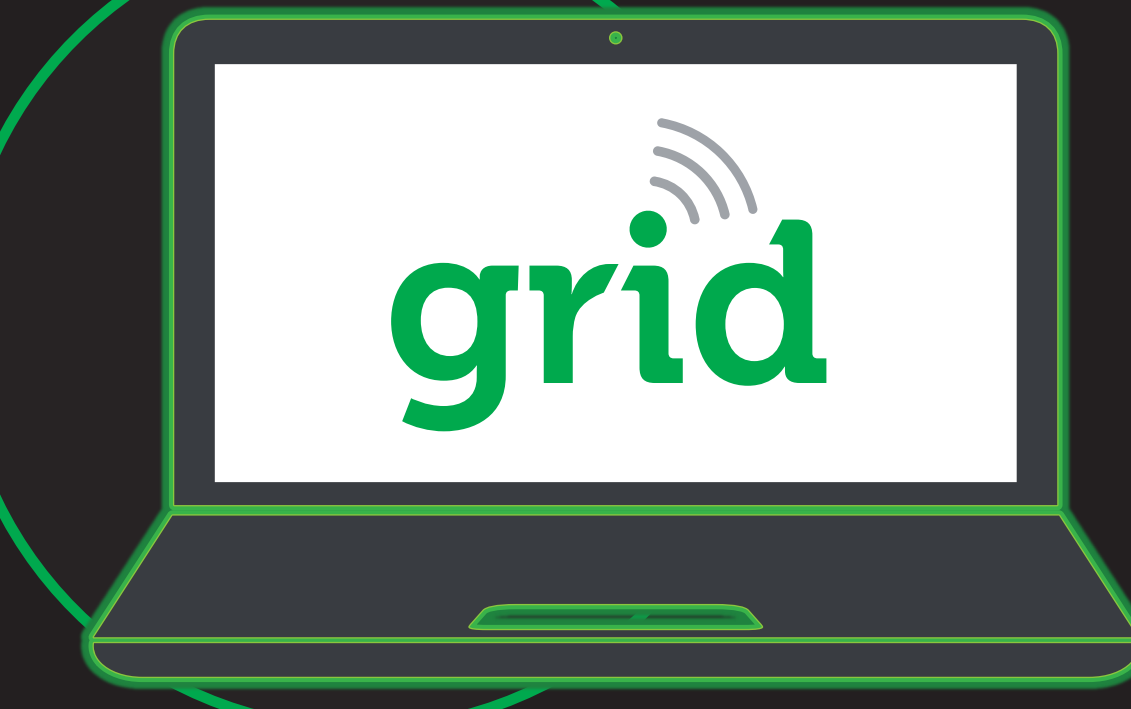

- 1. Melden Sie sich bei der MSA Grid Web App an.
- 2. Sie haben kein Konto? Fragen Sie MSA.

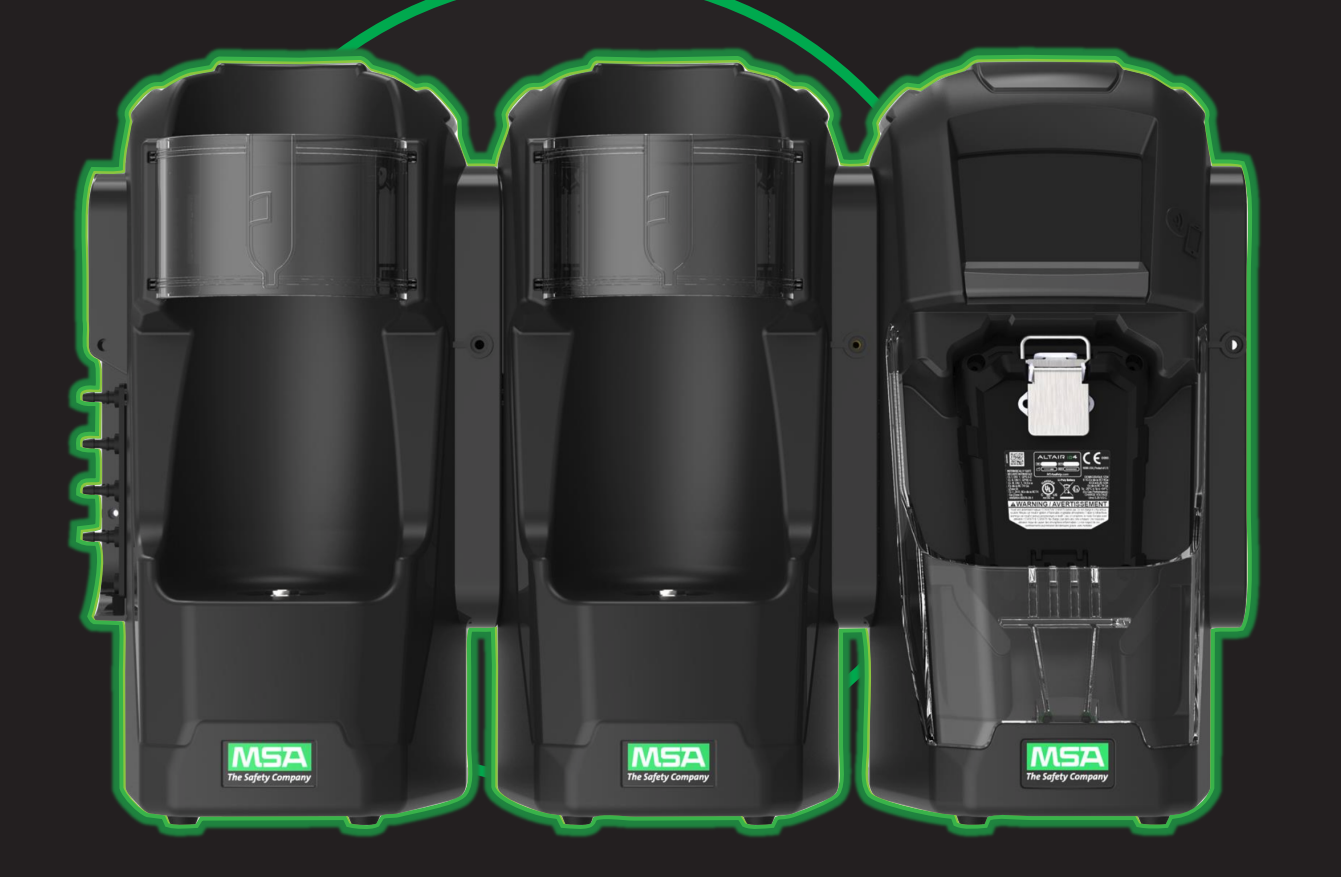